# DVB-HD Guide

## **Contents**

#### **[Introducing the module and remote control,](#page-2-0)** *3*

Find out how to use your remote control with the DVB Module.

#### **[Daily use,](#page-5-0)** *6*

How to bring up and use the menus on the screen.

#### **[See programme information,](#page-7-0)** *8*

How to bring up and use the Programme Guide and information display, which options are available from the Programme Guide and information display on the screen.

#### **[Timer recording,](#page-9-0)** *10*

How to program a recording directly from the Programme Guide.

#### **[Setup menu,](#page-10-0)** *11*

Find out details about the SETUP menu; how to make your preference settings such as language, check for new software, and set a parental lock and maturity rating. You can also find out how to tune in and edit channels and stations, and change your setup.

#### **[First-time setup,](#page-16-0)** *17*

See what the first-time setup sequence consists of.

#### **[Connections,](#page-17-0)** *18*

How to connect the Conditional Access Module and insert Smart Cards.

#### **[What to do if …,](#page-19-0)** *20*

Find answers to frequently asked questions, such as how to find new channels or stations, how to check the signal strength and more.

#### **[Glossary,](#page-21-0)** *22*

Find a list of commonly used DVB terms.

## <span id="page-2-0"></span>Introducing the module and remote control

When your television is equipped with the DVB Module, you can receive digital terrestrial, cable and satellite programmes depending on your module options.

This Guide may contain features and functions that are not available in your product yet. You will have access to new functions when new software is available. Also the Guide contains information which may not be supported by your module. Contact your Bang & Olufsen retailer for further information.

The instructions in this Guide are based on the Beo5 remote control with the navigation button enabled. To ease operation of the module with a Beo4 remote control, Beo4 based instructions are inserted in parentheses when needed.

For information about the navigation button, see the guide enclosed with your television. For general information about remote control operation, refer to the guide enclosed with your remote control.

#### **Remote control**

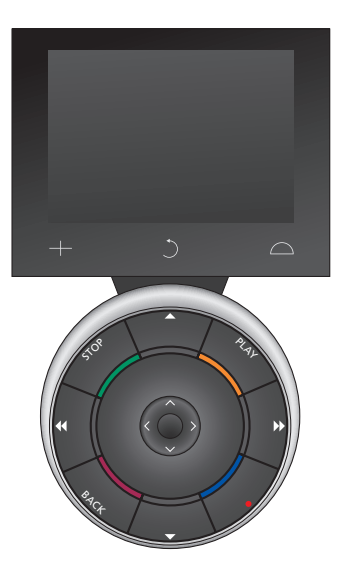

*Your Beo5 must be configured on the base of a favourite list created in the DVB Module. If the channels in the favourite list are rearranged, your Beo5 must be reconfigured*

### **Beo5 sources and functions**

#### *Select zone …*

In the Zones screen you select the area in which your television is placed.

#### *View your sources …*

When you have selected a zone, the audio and video sources available in this zone appear as buttons on the screen. Select a source and activate it by a press.

#### *Activate source controls …*

Once a source is activated, the functions related to this source appear as buttons on the screen. If you select TV for example, you will be able to activate functions such as Text or Menu.

#### $+$

Displays digits to select, for example, a television channel. Press again to return to the previous Beo5 screen.

#### $\circ$

Backs up through Beo5 display screens.

#### $\sim$

Accesses buttons to 'set the scene' around your Bang & Olufsen setup, for example to control speakers and stand positions - and to select zone. Press again to return to the previous Beo5 screen.

*To use the coloured buttons press the volume wheel next to the specific colours.*

## **Beo4 sources and functions**

*Source buttons …* 

The source buttons are used for switching on your Bang & Olufsen audio and video products, other audio/video integrated systems and the Bang & Olufsen light control. Some externally connected products may have to be switched on via the LIST button. Pressing LIST repeatedly displays extra "buttons" for functions or sources in the Beo4 display. Press the centre button to activate the chosen functions.

#### *Control buttons within the star-shaped button …*

The arrow buttons, the navigation button, the centre button and the coloured buttons are used for generic source operation and menu operation.

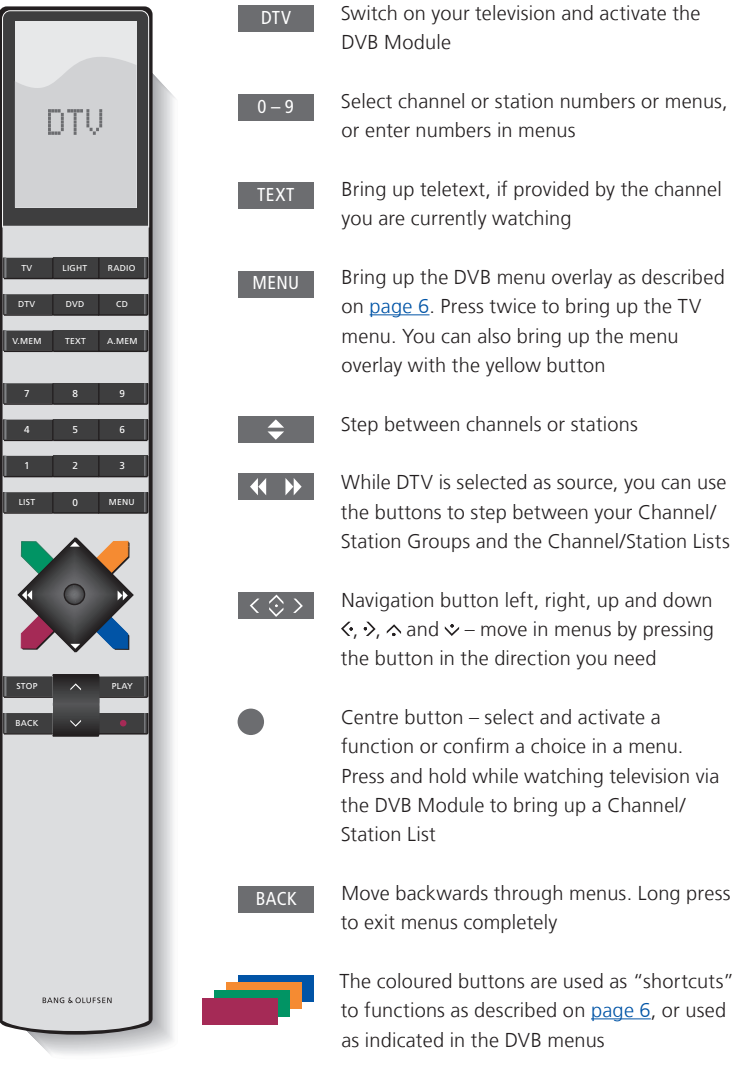

*For special Digital Text/MHEG operation, [see page 5.](#page-4-0)* 

#### <span id="page-4-0"></span>**IMPORTANT – Digital Text/MHEG operation!**

Your DVB module supports Digital Text/ MHEG, which is required by some countries and CA modules. Digital Text can be enabled in the SETUP menu, [see page 14](#page-13-0). When Digital Text is enabled, operation of the DVB module with a Beo4 will differ in some aspects from otherwise described in this Guide:

- > When no menu is shown on the screen, you must press MENU before a coloured button. If you are in a link room, you must press and hold BACK before a coloured button.
- > If you are in a link room, you must press and hold BACK immediately followed by 0 instead of TEXT.
- > If you have a Beo4 without a navigation button, or if the navigation button is disabled, you may need to press EXIT or BACK before  $\triangle$  and  $\blacktriangledown$ .

## <span id="page-5-0"></span>Daily use

In the Beo5 source display for the DVB Module you can access all the main functions of the module.

If you have a Beo4, a menu overlay gives access to all the main functions of the DVB Module. Bring up the overlay with the MENU button. The overlay contains sub-menus which can be accessed directly by means of the coloured buttons or the number buttons<sup>\*1</sup>

In a link room, it is only possible to bring up the menu overlay by means of the yellow button.\*2

*\*1 If Digital Text is enabled, you must press MENU before a coloured button on Beo4.* 

*\*2 If Digital Text is enabled and you are in a link room, press and hold BACK then the yellow button on Beo4 to bring up the menu overlay. To access the functions without bringing up the overlay, press and hold BACK then a coloured button. To use functions associated with number buttons, you must bring up the menu overlay first.* 

#### **Display or menu overlay**

#### *The Beo4 menu overlay …*

Press to switch between Radio and TV mode

Press to bring up the Programme Guide with information on current and next programmes

Press to bring up or remove the DVB menu overlay

Press to bring up information on the programme you are currently watching or on a highlighted programme

Press to bring up your Channel **1** or Station Groups

Press to bring up the menu for **2** selecting subtitles language for the current channel

Press to bring up the menu for **3** selecting audio language for the current channel

Press to bring up the SETUP menu. The SETUP menu is described in more details on [pages 11-16](#page-10-0)

**4**

Press to bring up a list of Channels or Stations Press to bring up the CA menu Press to bring up the MULTIFEED menu\*3 **5 6 7**

*\*3 MULTIFEED is only available if supported by your programme provider.*

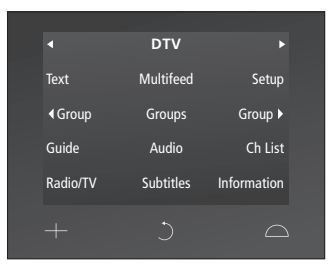

*The Beo5 source display.* 

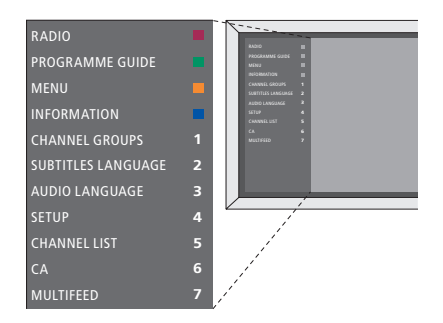

*The DVB menu overlay in TV mode.* 

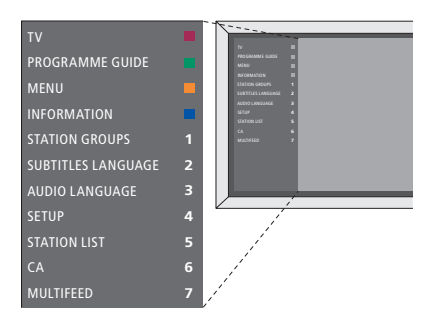

*The DVB menu overlay in Radio mode.* 

#### <span id="page-6-2"></span>**Channel and station groups**

Select a channel group. Channel groups can be groups that you have made yourself or programme list. Programme lists are sent out by some programme providers. They appear and function in much the same way as groups and can be brought up and seen just like groups.

- $>$  While watching television, press  $\triangleleft$  or  $\triangleleft$  to step between groups. The last activated channel in the group is shown, or …
- > … press Groups to bring up an overview of the channel groups. (Beo4: Press MENU then 1)
- > Use the navigation button up and down to step through the groups.
- > Press the yellow button to show or hide the highlighted group.
- > Press the centre button to bring up the highlighted group.

#### *Add a channel or station to a group …*

- > Select an empty group in the menu, or …
- > … select an existing group.
- > Press the yellow button to open the COPY FROM menu.
- > Select a channel from the list using the navigation button up or down.
- > Press the yellow button to copy the selected channel to the group.
- > Continue to add other channels if you wish, or …
- > … press the centre button to store the selection.

#### <span id="page-6-0"></span>**Channel and station lists**

Bring up a channel list and select a channel.

- > Press Ch List to bring up a list of channels in the current group. (Beo4: Press and hold the centre button).
- > Use the navigation button up or down to highlight the desired channel in the group or press a number button to bring up the channel positioned at the chosen number in the group.
- > Use the navigation button left or right to go to the previous or next page of the channel list.
- > Press < Group or Group b on Beo5 to step between groups including the main list.\*1
- > Press the centre button to bring up the highlighted channel.
- > Press BACK to exit the list.

*Press the green button to switch between alphabetical and numerical sorting of the channels.* 

*\*1 To go to another group's list with Beo4, you must press the yellow button.*

#### <span id="page-6-1"></span>**Remove or restore channels**

Remove selected channels that you do not want in your channel list or restore selected channels that you have removed from your channels list.

#### *Remove channels …*

- > From the channel list, use the navigation button up or down to highlight the channel you wish to remove.
- > Use the navigation button left or right to go to the previous or next page of the channel list.
- > Press the yellow button twice to remove the selected channel from the list.

#### *Restore channels …*

- > Press Setup to bring up the DVB SETUP menu. (Beo4: Press MENU then 4).
- > Press the centre button to bring up the CHANNELS/STATIONS menu.
- > Use the navigation button down to highlight EDIT and press the centre button.
- > Use the navigation button down to highlight the REMOVED CHANNELS menu and press the centre button.
- > Enter your access code. [Refer to page 16](#page-15-0).
- > Use the navigation button up or down to highlight the channel you wish to restore.
- > Use the navigation button left or right to go to the previous or next page of the removed channels list.
- > Press the yellow button to restore the selected channel. The channel is added to the channel list.

An information display appears briefly on the screen every time you change channels or stations.

You can specify how long the information display remains on the screen, for further information, [see page 14](#page-13-0).

You can bring up a display on the screen with the blue button to see programme information.\*1

*\*1 If Digital Text is enabled, you must press MENU before the blue button on Beo4.* 

<span id="page-7-0"></span>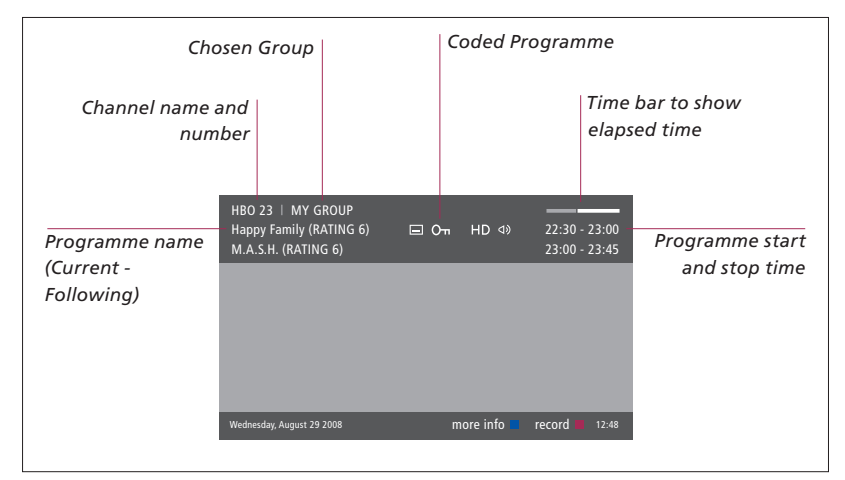

*To see further programme information, press Information while the display is shown. (Beo4: Press the blue button)\*1 . Press BACK to leave programme information.* 

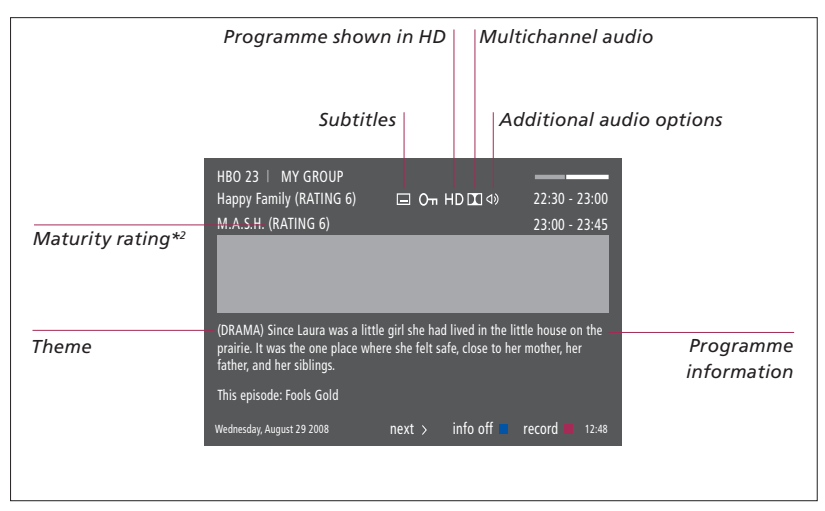

*When the extended display is shown on the screen and the information exceeds one page, you can scroll down the page using the navigation button down.* 

*Subtitles and additional Audio options are shown by the icons at the top. Note: This service is not offered by all channels.* 

*\*2 Maturity rating is only visible if available from your programme provider.* 

#### **Subtitles and Audio Programme Guide**

The icons  $\Phi$  and  $\Box$  indicate that either additional audio or subtitle options are available.

#### *When no menu is shown on the screen …*

- > Press Subtitles to bring up the Subtitles menu. (Beo4: Press the MENU button then 2), or …
- > … press Audio to bring up the Audio menu. (Beo4: Press the MENU button then 3).

Also the audio options may have the extension AC3 or AAC, for example, English AC3, which indicates different sound systems.

*AUDIO LEFT and AUDIO RIGHT allow you to direct left or right audio to the front speaker.* 

You can bring up a Programme Guide that contains information about current and following programmes on all available channels. You can also change to a different channel via the Programme Guide.

- > Press Guide to bring up the Programme Guide. (Beo4: Press the green button).\*1
- > Use the navigation button up and down to step between channels.
- > Use the navigation button left and right to step in time.
- > Press the centre button to bring up information on a specific programme.
- > Press the centre button twice to select a highlighted programme.
- > Press the green button to switch between the current page and the Channel Programme Guide with programmes for the selected channel.
- > Press the blue button to update the Programme Guide if information is missing.\*2
- > Press BACK to remove the Programme Guide from the screen.

*\*1 If Digital Text is enabled, you must press MENU before the green button on Beo4.* 

*\*2 Note that sound may be muted while the Programme Guide is updated.* 

#### *From the Channel Programme Guide …*

- > Press the centre button to bring up information on a specific programme.
- > Press the centre button twice to select a highlighted programme.
- > Press BACK to remove information from the screen.
- > Press the green button to return to the Programme Guide – Overview.

#### *From the specific programme information …*

- > Press the centre button to select the channel.
- > Press BACK to return to the previous level.
- > Press and hold BACK to remove information from the screen.

*Pressing the yellow button while a channel is highlighted in the Programme Guide brings up the Programme Guide for the next group.* 

*Pressing the red button while a channel is highlighted in the Programme Guide allows you to set a Timer recording.* 

## <span id="page-9-0"></span>Timer recording

When the Programme Guide is shown on the screen, you can program a recording directly if a recorder is connected to your television.

#### *Timer recording …*

- > When the programme information of the programme you want to record is shown on the screen or the programme is highlighted, follow on-screen instructions.
- > When the recording information is shown in the menu, you can change the start and stop time or date, if you want to.
- > Follow on-screen instructions to accept your recording settings and leave the menu.

*The channel number and name indicated in the Timer index in both HDR 2 and HDR 1 are the number and name from the TV list.* 

*It is not possible to program a Timer recording for radio stations.* 

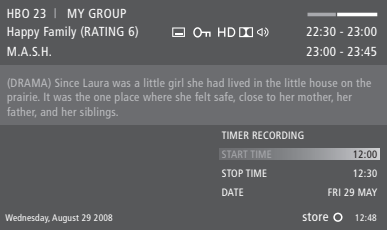

## <span id="page-10-0"></span>Setup menu

The SETUP menu is part of the complete menu system of the DVB Module. The SETUP menu contains sub-menus that you can use to make your own settings, enter information on your current setup and make channel tuning.

The ACCESS CONTROL menu within the SETUP menu allows you to restrict access to particular channels and stations and set a maturity rating.

Not all markets have the options of both cable and terrestrial at the same time.

Depending on the type of module you have, the functions will vary.

In order to bring up the SETUP menu for TV channels, you must be in TV mode, and in order to bring up the SETUP menu for Radio stations, you must be in Radio mode.

Depending on your programme provider, some settings are made automatically.

#### **The Channels and Stations menus**

You can store digital TV channels and digital radio stations. Once you have tuned in the channels and stations, you can edit the Channel and Station Lists. This means that you reduce the time you spend looking for specific channels and stations by creating favourite groups.

You can make up to ten different Channel Groups and ten Station Groups containing only the channels and stations you choose, and you can name each of these Groups.

#### **TUNING …**

#### *TERRESTRIAL*

- > Press Setup to bring up the DVB SETUP menu. (Beo4: Press MENU then 4).
- > Press the centre button to bring up the CHANNELS/STATIONS menu.
- > Use the navigation button up or down to highlight TUNING and press the centre button.
- > Select TERRESTRIAL and press the centre button.
- > ACTIVE ANTENNA is highlighted. Use the navigation button left or right to indicate active antenna. Options are ON and OFF.
- > Use the navigation button down to highlight SEARCH FILTER and left or right to select which channels to search for. Options are FREE (excludes pay-channels) and ALL.
- > Use the navigation button down to highlight SEARCH MODE and left or right to select automatic or manual search. If you select manual search, see *'If you have chosen manual tuning'* under *'TERRESTRIAL'*. Otherwise …
- > … press the centre button to start the search.
- > Press and hold BACK to leave the menu.
- *If you have chosen manual tuning …*
- > Use the navigation button down to highlight FREQUENCY, if you have set SEARCH MODE to MANUAL. Use the number buttons to enter a frequency and use the navigation button left or right to step back and forth.
- > Use the navigation button down to highlight BANDWIDTH and left or right to select the bandwidth.
- > Use the navigation button down to highlight CHANNEL NUMBER ID and left or right to select a channel number ID.
- > Use the navigation button down to highlight CHANNEL NUMBER and left or right to select a channel number.
- > Press the centre button to start the search.
- > Press and hold BACK to leave the menu.

#### *CABLE*

- > Press Setup to bring up the DVB SETUP menu. (Beo4: Press MENU then 4).
- > Press the centre button to bring up the CHANNELS/STATIONS menu.
- > Use the navigation button up or down to highlight TUNING and press the centre button.
- > Select CABLE and press the centre button<sup>\*1</sup>
- > SEARCH FILTER is highlighted. Use the navigation button left or right to select which channels to search for. Options are FREE (excludes pay-channels) and ALL.
- > Use the navigation button down to highlight NETWORK ID and use the number buttons or the navigation button left or right to enter the net identification number.\*2
- > Use the navigation button down to highlight SEARCH MODE and left and right to select automatic search or search via homing channel. If you select SEARCH VIA HOMING CHANNEL, see *'If you have chosen SEARCH VIA HOMING CHANNEL mode'* under *'CABLE'*. Otherwise ...
- > … press the centre button to start the search.
- > Press and hold BACK to leave the menu.

#### *If you have chosen SEARCH VIA HOMING CHANNEL...*

- > Use the navigation button down to highlight FREQUENCY. Use the number buttons to enter a frequency and use the navigation button left or right to step back and forth.
- > Press the centre button to start the search.
- > When the search is completed, CHANNELS AND STATIONS STORED appears in the display.
- > Press and hold BACK to leave the menu.
- *\*1 In some countries a PROVIDER menu may be brought up. Here, you must select a programme provider. The following menu and the first-time setup menu may be adapted to the selected provider.*
- *\*2 If you cannot find your NETWORK ID, you can select 0 which will tune in all available channels. Note that using this solution may result in poor quality and signal strength.*

*If you have enabled both TERRESTRIAL and CABLE in the INPUTS menu and set ACTIVE ANTENNA to ON, you may not be able to see cable channels. In this case you must set ACTIVE ANTENNA in the EDIT TERRESTRIAL menu to OFF.* 

#### *SATELLITE*

- > Press Setup to bring up the DVB SETUP menu. (Beo4: Press MENU then 4).
- > Press the centre button to bring up the CHANNELS/STATIONS menu.
- > Use the navigation button up or down to highlight TUNING and press the centre button.
- > Select SATELLITE and press the centre button.
- > Use the navigation button up or down to select which satellite position to set up. Each satellite can be given a DiSEqC address and activated using the green and yellow button. Press the centre button to accept.
- > SEARCH FILTER is highlighted. Use the navigation button left or right to select which channels to search for. Options are FREE (excludes pay-channels) and ALL.
- > Use the navigation button down to highlight SEARCH MODE and left or right to select automatic or manual search. If you select manual search, see *'If you have chosen manual tuning'* under *'SATELLITE'*. Otherwise …
- > … press the centre button to start the search.
- > Press and hold BACK to leave the menu.

*If you have chosen manual tuning\*<sup>3</sup> …* 

- > Use the navigation button down to highlight FREQUENCY. Use the number buttons to enter a frequency and use the navigation button left or right to step back and forth.
- > Use the navigation button down to highlight POLARITY and left or right to select reception of horizontal or vertical polarity.
- > Use the navigation button down to highlight SYMBOL RATE and left or right to specify the number of symbols that are carried across the channel.
- > Use the navigation button down to highlight NET SEARCH and left or right to search for a frequency. Options are ON and OFF.
- > Use the navigation button down to highlight SYSTEM and left or right to select a system. Options are S and S2.
- > Press the centre button to start the search.
- > Press and hold BACK to leave the menu.
- *\*3 When tuning channels manually you must enter detailed information for the selected service. This includes FREQUENCY, SYMBOL RATE, POLARITY, NET SEARCH and SYSTEM (S or S2). Contact your programme provider for further information.*

#### *INPUTS*

Enable or disable the terrestrial, cable or satellite inputs.

#### *REINSTALL ALL*

In this menu you can reinstall all channels. Note that this will delete the settings you have made for CHANNEL and STATION LISTS and GROUPS. To access this menu, you are asked to enter your access code. Refer to [page 16](#page-15-0).

#### **EDIT …**

#### *CHANNEL or STATION LIST*

Shows channels or stations in the list. [Refer to page 7.](#page-6-0)

#### *REMOVED CHANNELS*

Shows removed channels or stations. [Refer to page 7.](#page-6-1) To access this menu, you are asked to enter your access code. [Refer to page 16](#page-15-0).

#### <span id="page-12-0"></span>*CHANNEL or STATION GROUPS*

Add to or remove channels from Groups, rearrange the order of channels, and name your Groups. You can also copy channels to a group. [Refer to page 7.](#page-6-2)

#### *PREFERRED LIST*

Arrange your channels NUMERICAL or by NETWORK. Only available with terrestrial channels.

#### *NETWORK LIST*

Switch to a different network. The channels in your lists may change as well. Only possible if several networks are available when tuning terrestrial channels.

#### **SIGNAL INFORMATION …**

In the SIGNAL INFORMATION menu you can see various information about the signal received from the provider. This may be useful if you have a poor signal and want to check it.

#### <span id="page-13-0"></span>**The OPTIONS menu**

In the OPTIONS menu, you set up your personal preferences for the DVB Module. You can select a menu language to be used in the module menus. When you select a preferred language for audio and subtitles, this language will be used when available from the programme provider.

Settings performed here are permanent until you change them again as opposed to changes made via the Beo5 display or the menu overlay, which are remembered only until you switch to another channel or the television is switched to standby.

#### **LANGUAGE …**

- *MENU* … Select the language to be used in the menus.
- *AUDIO (1. PRIORITY)* … Select the preferred audio language to be used, if available from the programme provider.
- *AUDIO (2. PRIORITY)* … Select the audio language to be used if your first choice is not available.
- *SUBTITLE (1. PRIORITY)* … Select the preferred subtitle language to be used, if available from the programme provider.
- *SUBTITLE (2. PRIORITY)* … Select the subtitle language to be used if your first choice is not available.
- *HEARING IMPAIRED* … Enable or disable a help function for hearing impaired.

#### **COUNTRY …**

Select your country from the list of available countries, for example if you have moved. Be aware that if you choose a different country, all your DVB settings are reset to default. All your settings will be deleted and first-time setup is necessary. [Refer to page 17](#page-16-0).

#### **DISPLAY DURATION …**

Select how long the information display should remain on the screen.

#### **MULTICHANNEL AUDIO …**

Choose whether the module should automatically select multichannel audio. The default setting from the factory is AUTOMATIC*.* You can select MANUAL to listen to stereo instead. Look for the icon in the information display, [see page 8](#page-7-0).

#### **CLOCK SETTINGS …**

*TIME ZONE …* Set the time zone you are in. *DAYLIGHT SAVING TIME* … Select the daylight saving time or set it to change automatically. You can also deactivate daylight saving time.

#### **HDMI …**

In this menu you can disable HDCP (Highbandwidth Digital Content Protection). This can be useful if you have connected a projector or an external television screen. HDCP encrypts the signal from a source to protect the content from being copied.

#### **DIGITAL TEXT …**

In this menu you can enable or disable Digital Text/MHEG operation, which is required by some countries and CA modules. When Digital Text is enabled, operation of the DVB module with a Beo4 will differ in some aspects from otherwise described in this Guide. For more information, [refer to](#page-4-0)  [page 5](#page-4-0).

#### **REINSTALL ALL …**

In this menu you can reinstall all channels. Note that this will delete the settings you have made for CHANNEL and STATION LISTS and the contents of GROUPS. To access this menu, you are asked to enter your access code. [Refer to page 16.](#page-15-0)

#### **MODULE INFORMATION …**

Use this menu to see the current version and release date.

#### *>> SETUP menu*

#### **SOFTWARE UPDATE …**

You can download available software updates from [www.bang-olufsen.com](http://www.bang-olufsen.com/) onto a USB memory stick. Connect the USB memory stick to the USB port placed next to the slot for Smart Card and CA module on your television, then open the SOFTWARE UPDATE menu. On some markets it is also possible to update the software via the antenna signal (OAD). In this case the module automatically checks for new software every time it is switched on. If new software is available, press the green button to start the update. To cancel the download, press the red button. When updating via the antenna signal, some updates are required and not possible to cancel. Contact your Bang & Olufsen retailer for further information about software updates.

#### <span id="page-15-0"></span>**The ACCESS CONTROL and CA menus**

The ACCESS CONTROL menu\*1 allows you to activate a parental lock for you to be able to lock specific channels. You can also set a maturity rating that determines which programmes require the entering of an access code.

When you enter the EDIT CHANNEL/ STATION LIST menus or bring up a channel/station list, you can lock (and later unlock) channels in the lists to avoid others from watching these channels. Select the channels you wish to lock. If a channel is present in, for example, more than one GROUP and you lock it in the CHANNEL LIST, it will be locked in all groups automatically. Whenever you try to access locked channels, you are asked to enter your access code.

From the factory parental lock is not activated. In order to use the parental lock function, you must enable the access code. You can then select the specific channels that should be locked.

The access code system of the DVB Module is not the same as the pincode system for your television, but it may be easier for you if you choose to use the same code for both systems.

*\*1 The first time you enter the ACCESS CONTROL menu, you are asked to select a new access code.*

#### **Contents of the ACCESS CONTROL menu …**

- *PARENTAL LOCK …* Enable the access code. You can lock the channels you wish to be locked when you bring up the EDIT CHANNEL/STATION LIST menus or a channel/station list and bring up information on the chosen channel by means of the blue button. When you lock the channel, you can also set the time period you want the lock function to be activated. If you do not change the time period, it is locked all the time.
- *RATING (YEARS) …* Set a maturity rating for the TV programmes. This means that programmes exceeding the maturity rating chosen by you can only be watched when the access code is entered. Only if available from your programme provider.

*When the access code is activated and a channel is locked due to maturity rating, some programme providers require you to enter the access code each time you select the channel, and not just the first time the channel is selected after the television has been in standby mode.* 

#### *Should you forget your code …*

If you forget your access code, enter the ACCESS CONTROL menu and key in '9999' three times. The parental lock is then disabled and you must enable the code again and enter a new personal code.

*Note: The access code described here is not the same as the pincode you may receive with your Smart Card. For information about Smart Card pincode, consult your programme provider.* 

ACCESS CONTROL RATING 7 NEW ACCESS CODE

#### **Contents of the CA menu …**

- *CA …* Use this menu to access the inserted CA Module or card. The contents of the menu depend on your programme provider. You can also access the CA Module or card via the Beo5 display or the menu overlay.
- *CAM ACTIVE…* Use this menu to activate or deactivate the CA module for terrestrial, cable or satellite. In some countries, it may be useful to disable the CA module for satellite to get an optimal performance from the terrestrial CA module.

## <span id="page-16-0"></span>First-time setup

When your television is equipped with the DVB Module and you switch on the module for the very first time, you are guided through the first-time setup sequence. Some menus may not appear depending on your setup.

If your programme provider supports Digital Text/MHEG, switch off the television after first-time setup is completed, then switch it on again.

*The sequence of menus in first-time setup:*  COUNTRY … Select your country from the list of available countries.\*1

LANGUAGE … Select your preferred language for the menus shown on the screen and select your first and second preferred language for audio and subtitles from the list of available languages. Press the centre button to store the setting.

INPUTS … Enable or disable the terrestrial, cable or satellite inputs.

EDIT TERRESTRIAL … Here you can select the type of antenna to use and which terrestrial channels to search for. Only available if enabled in INPUTS. ACTIVE ANTENNA.

SEARCH FILTER.

LIST SORTING.

EDIT CABLE … Here you can select the cable network provider. Only available if enabled in INPUTS.

SEARCH FILTER.

- NETWORK ID … Default 0. All available channels will be tuned in.
- SATELLITE POSITIONS … Enable or disable a satellite position. Only available if enabled in INPUTS.
- EDIT LNB … Here you set the DiSEqC address.
- ... Now you can make an automatic search
- by pressing the centre button.

*\*1 If AUSTRALIA is selected, a submenu with regions appears.* 

*All settings you make during first-time setup can be changed via the menus at any time. However, if you select another country, you have to reset to default. Contact your Bang & Olufsen retailer for further information.* 

*Depending on country and provider, the integrated DVB receiver supports High Definition (HD) and/or Standard Definition (SD) signals. Contact your local Bang & Olufsen retailer to clarify if the DVB SD and HD signals in your area are supported by the integrated DVB receiver.* 

## <span id="page-17-0"></span>Connections

The installation of satellite dishes, terrestrial antenna and cables is not described in this Guide as we expect this to be done by an installer.

The Conditional Access (CA) Module is the module you can insert in the slot on your television. For information on the placement of the slot, refer to your television's own Guide. The module acts as 'card reader' for your Smart Card which decodes the encoded signals sent out by the programme provider.

The DVB Module is equipped with CONAX CA software. You can insert a CONAX Smart Card directly into the built-in Smart Card reader. CA module pairing is not supported.

#### **LNB and antenna**

The illustration to the right shows how to connect your SAT antenna, the cable input and the terrestrial antenna to your television.

Only uncoded digital channels, also known as 'free-to-air' channels, are available without Smart Cards or CA Modules.

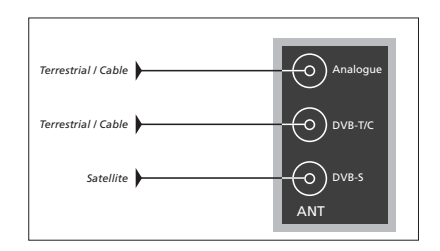

*Connect your LNB and terrestrial antenna to the available aerial sockets on your television.* 

*The number and type of sockets vary depending on your module.* 

#### **About Smart Cards …**

If you want to watch coded channels, contact your programme provider. The programme provider will register you as an authorised viewer, usually requiring payment. You will then be provided with a Smart Card. Note that a Smart Card is only valid for one programme provider and therefore only works with certain channels.

Smart Cards and CA Modules may also give access to special menus which are not described here. If this is the case, follow the instructions from your programme provider.

In order to view a coded service, you need to have a valid Smart Card.

Insert a Smart Card carefully into the CA Module.

You can insert a CONAX Smart Card directly into the built-in Smart Card reader.

*Contact your Bang & Olufsen retailer for information about compatible CA Modules.* 

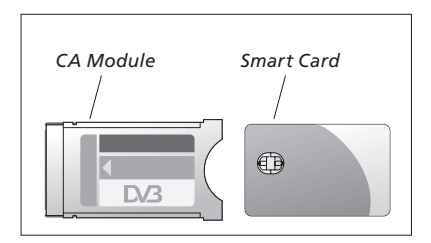

*To place the CA Module and the Smart Card correctly, refer to the Guides enclosed with your television.* 

*Smart Cards or CA Modules are distributed from your programme provider. The cards must remain in the CA Modules, unless your programme provider asks you to remove it. This is important in case your programme provider wishes to send new information to your Smart Card.*

## <span id="page-19-0"></span>What to do if ...

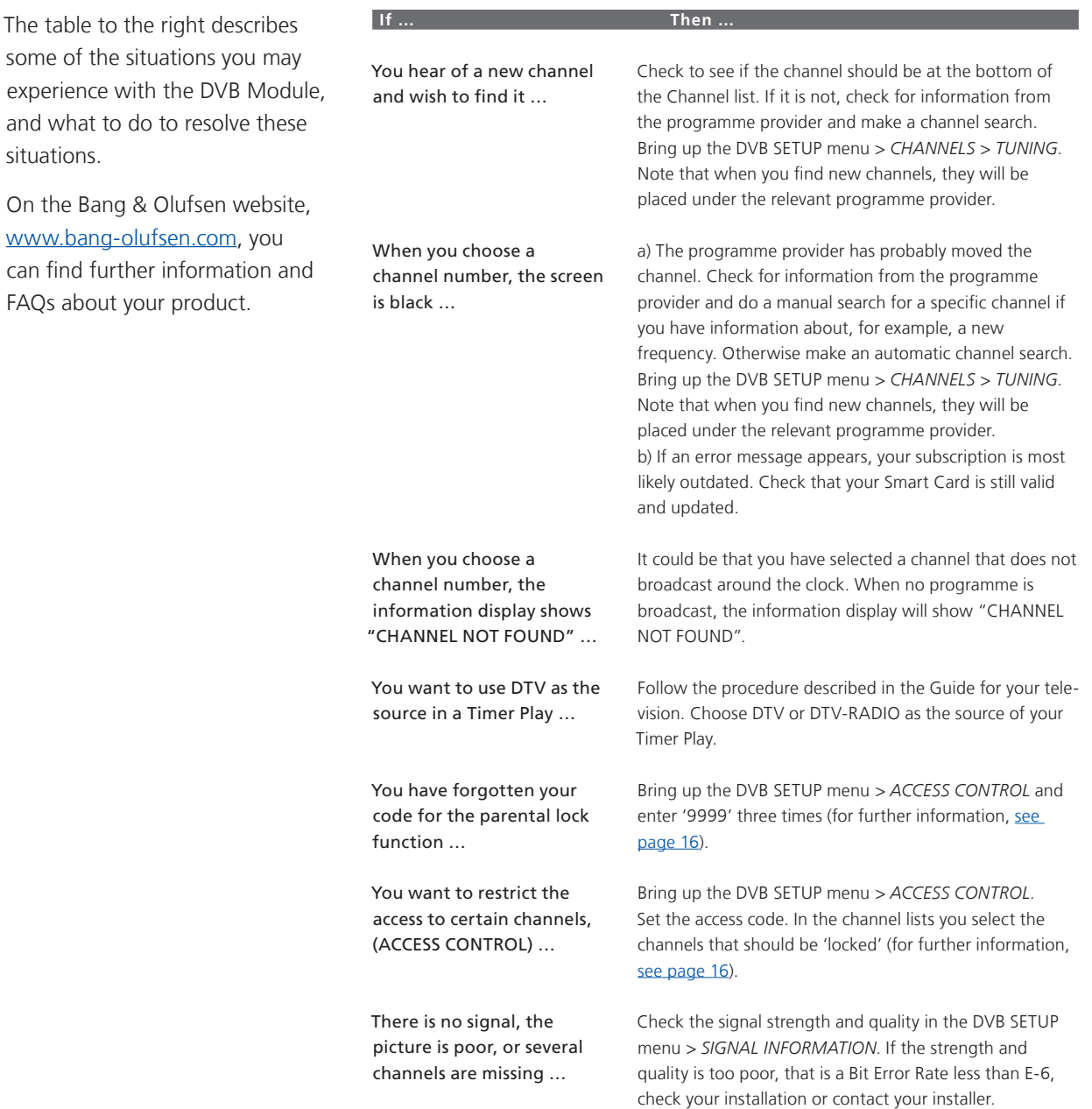

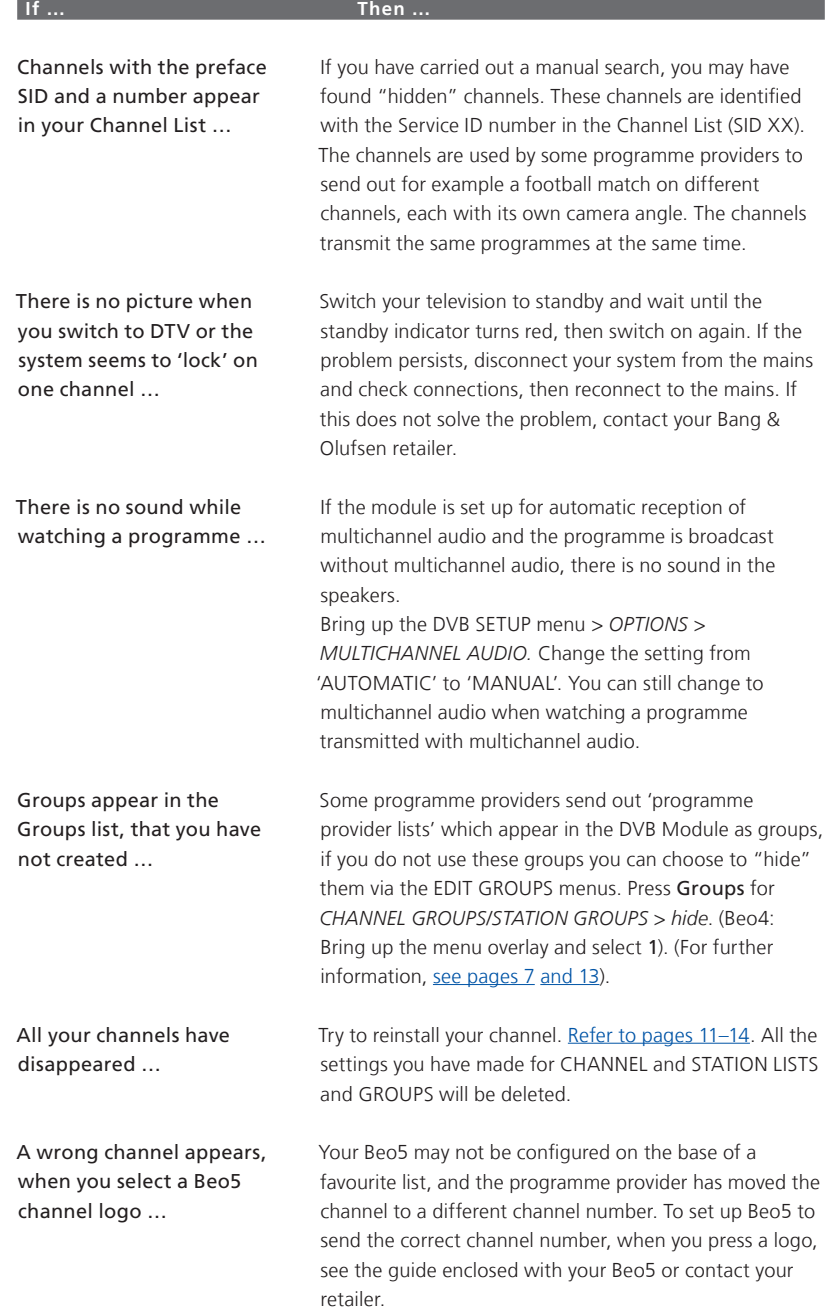

## <span id="page-21-0"></span>Glossary

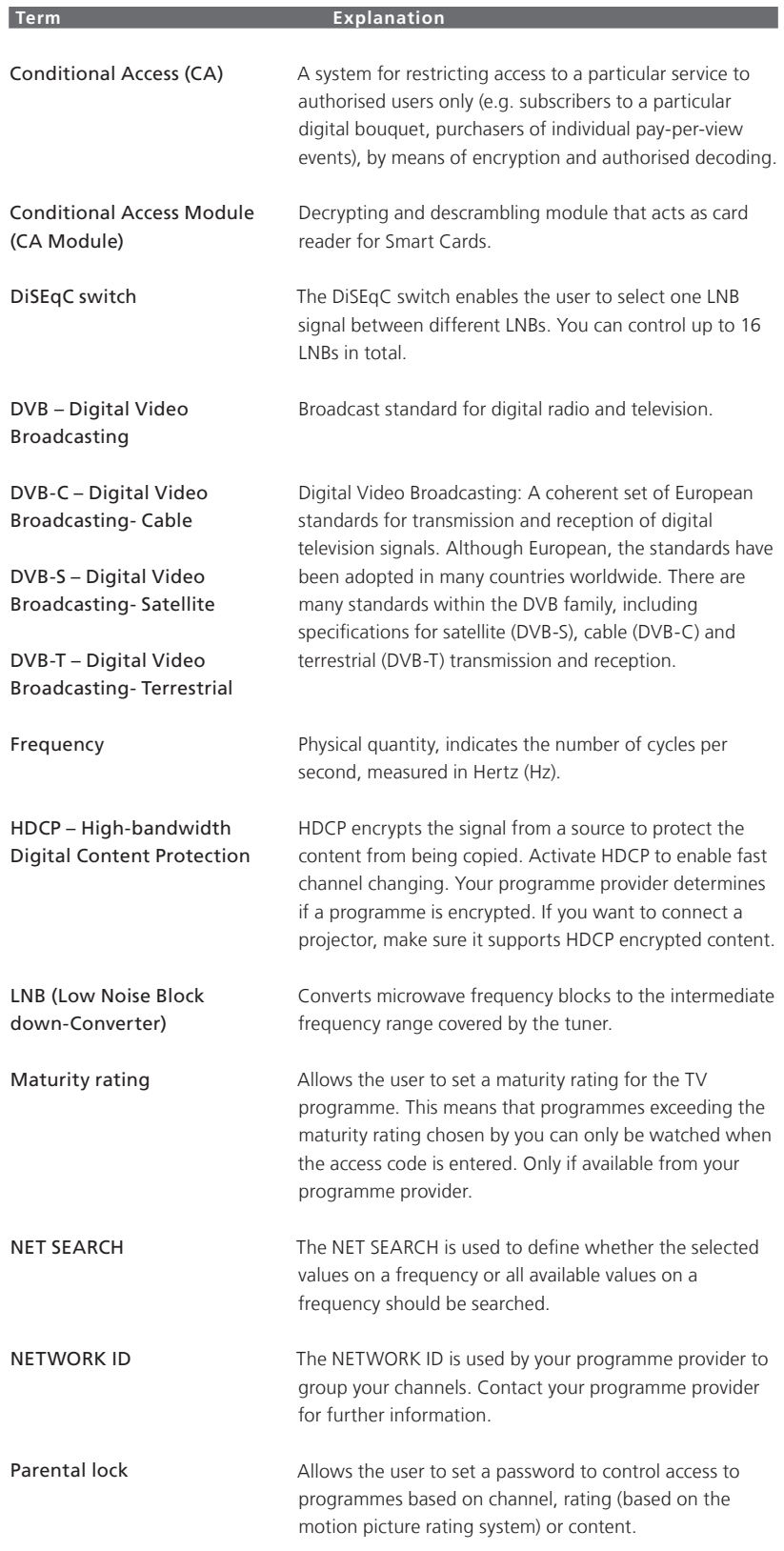

#### *>> Glossary*

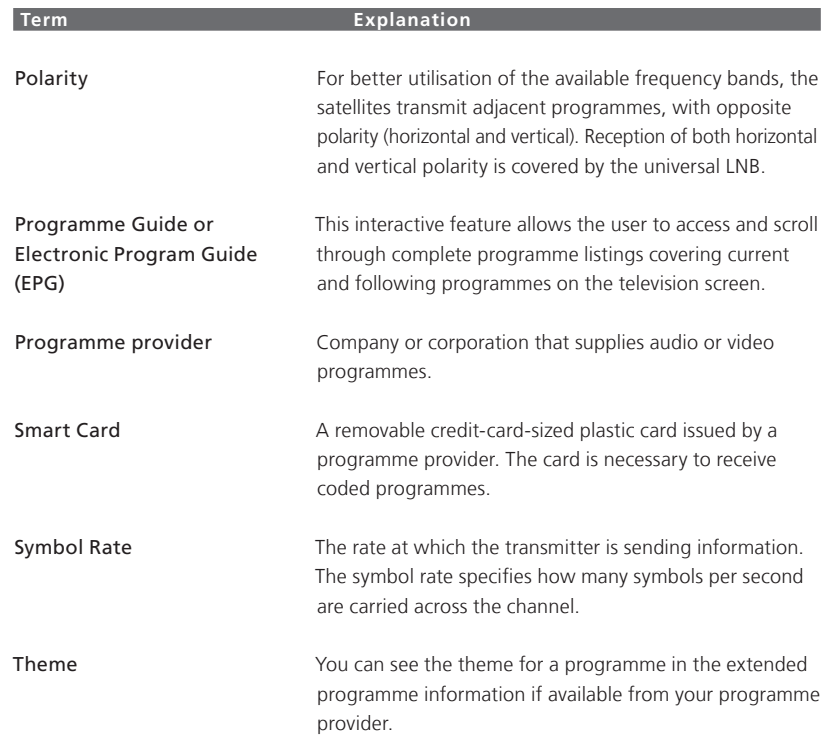

1105